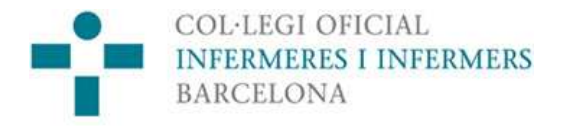

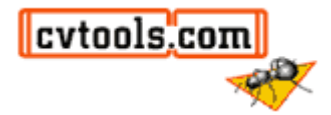

# **Borsa de Treball**  del Col·legi Oficial d'Infermeres i **Infermers de Barcelona**

# Manual d'usuari de la col·legiada

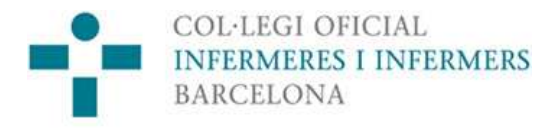

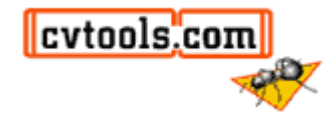

## **BORSA DE TREBALL PER A LES COLLEGIADES**

La primera vegada que accediu a la Borsa de Treball del COIB haureu de complimentar un mínim de dades personals exigides per donar-vos d'alta al sistema.

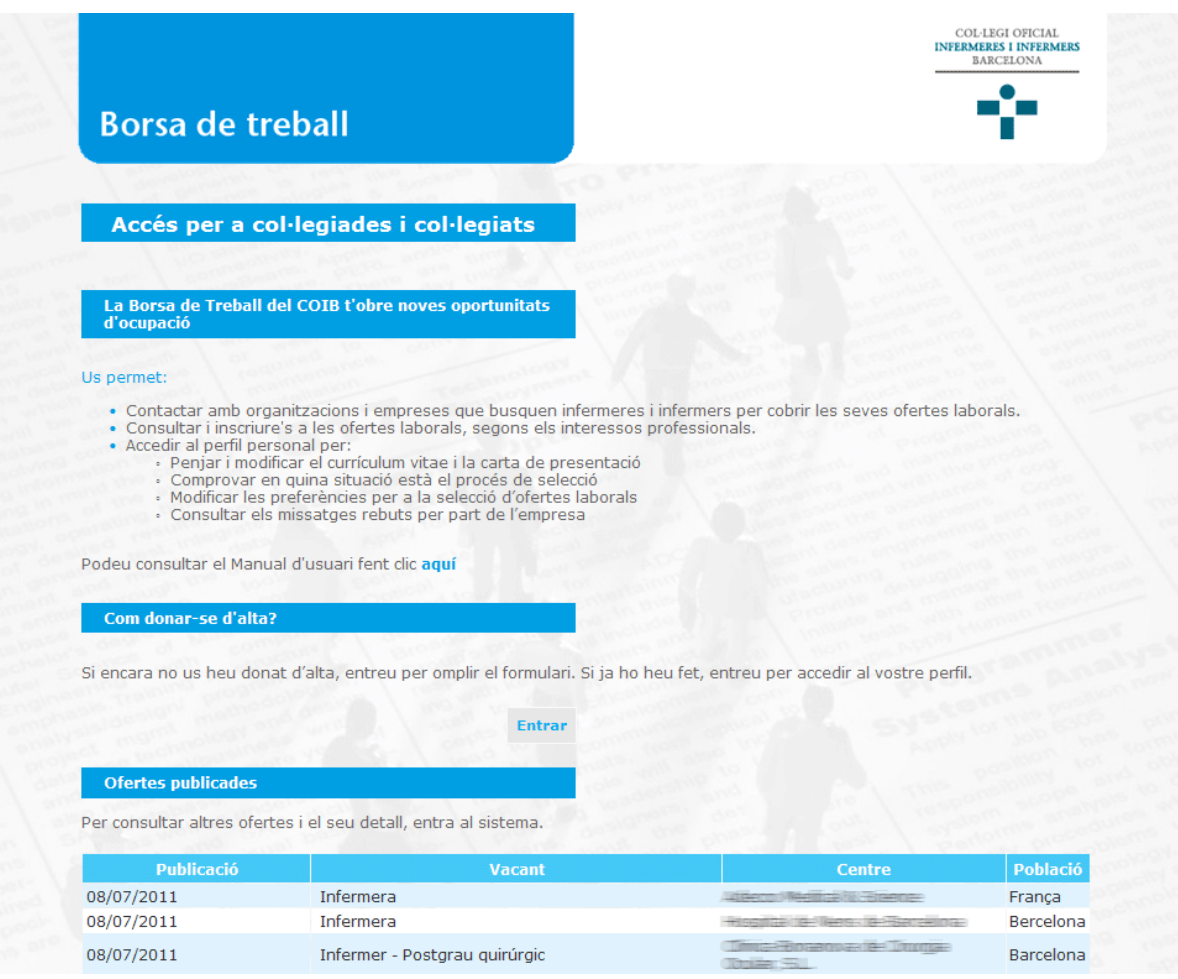

Us demanarem informació bàsica sobre dades personals, experiència, idiomes i formació, que trobareu a diferents pestanyes. A més, també podreu incloure el vostre currículum perquè el vegin les empreses quan us inscriviu en alguna oferta. Per tal de donar-vos d'alta, haureu de complimentar un mínim de camps obligatoris a les diferents pestanyes que ja hem esmentat.

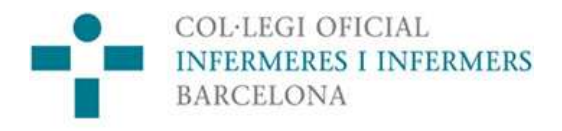

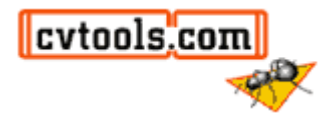

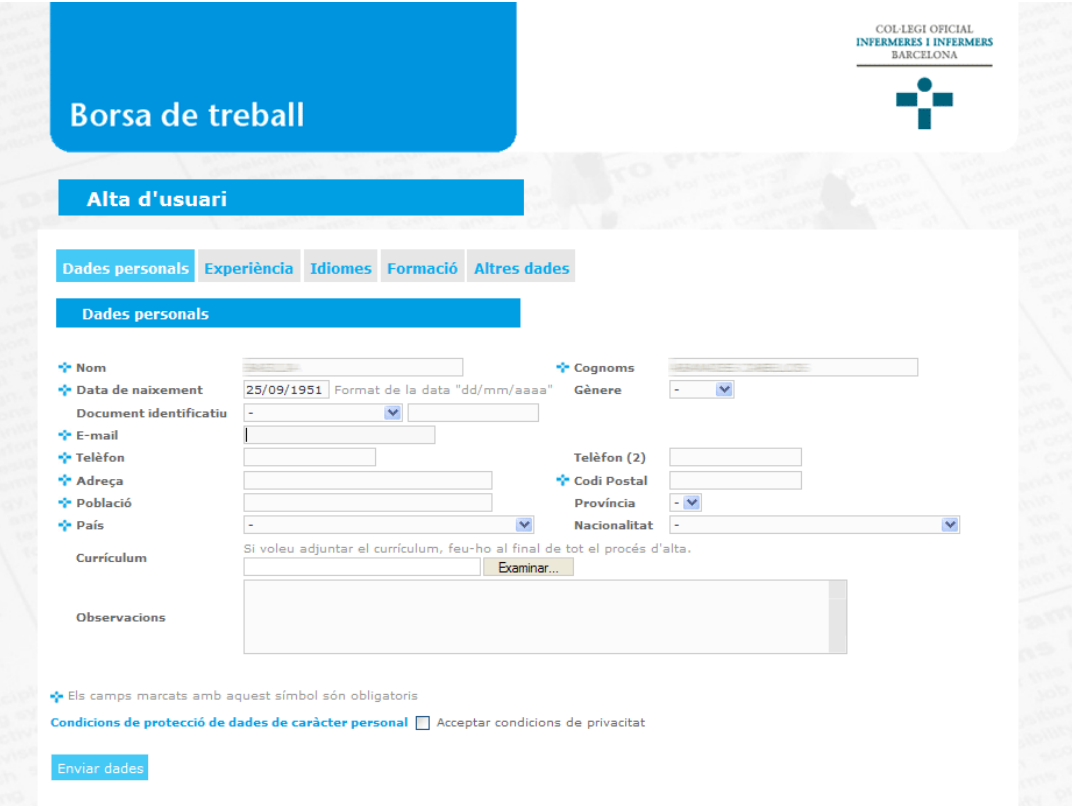

Un cop ja us hagueu donat d'alta, quan torneu a entrar a la Borsa de Treball accedireu directament a la vostra àrea de gestió.

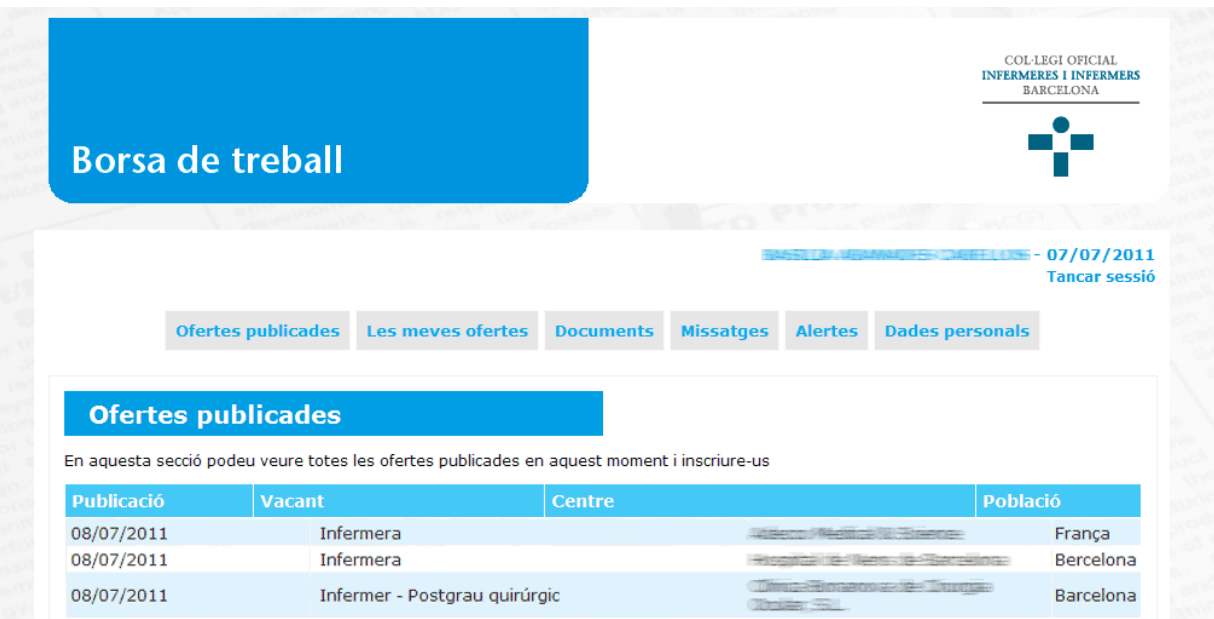

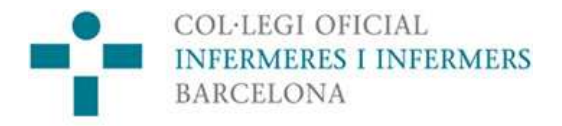

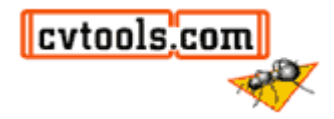

En aquesta pàgina trobareu totes les funcionalitats del servei de la Borsa de Treball del Collegi d'Infermeres i Infermers de Barcelona que mencionem a continuació.

- 1. Ofertes publicades
- 2. Les meves ofertes
- 3. Documents
- 4. Missatges
- 5. Alertes
- 6. Dades personals

### **1. Ofertes publicades**

### **1.1. Llistat d'ofertes**

En aquesta secció s'accedeix al llistat d'ofertes publicades per les empreses.

Aquest llistat mostra un petit resum de l'oferta: data de Publicació, Vacant, Centre i Població.

Per accedir al detall de l'oferta s'ha de prémer sobre el nom de la "**Vacant**".

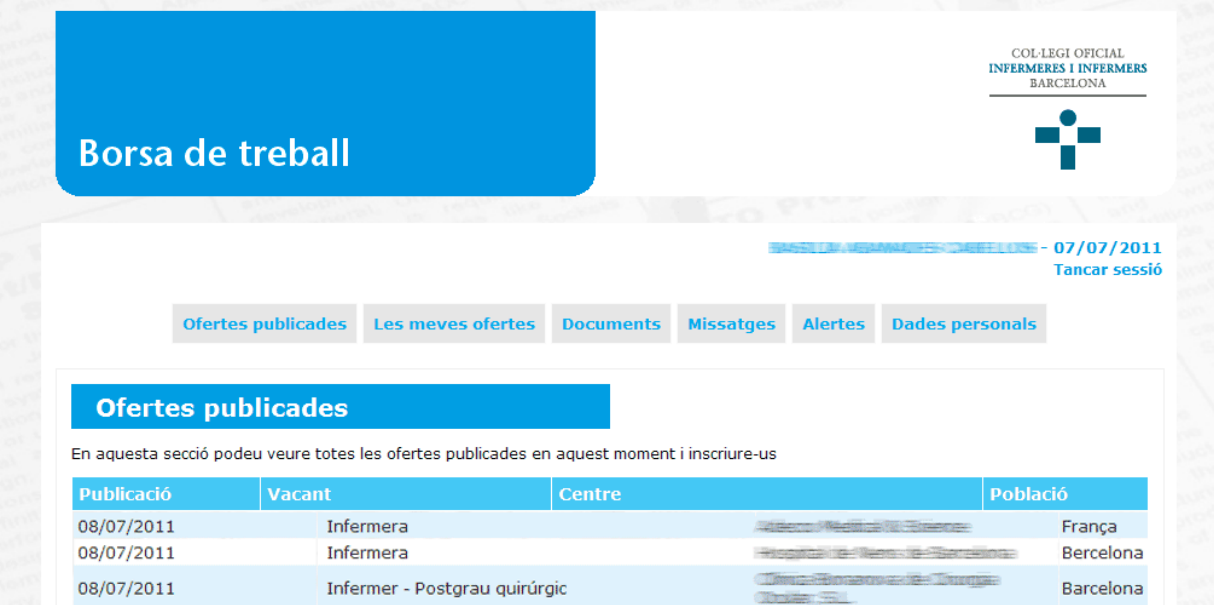

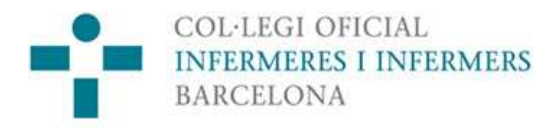

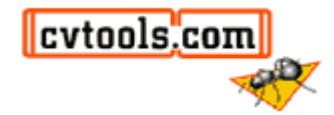

### **1.2. Detall de l'oferta**

Aquesta pàgina mostra les principals característiques de l'oferta publicada per l'empresa.

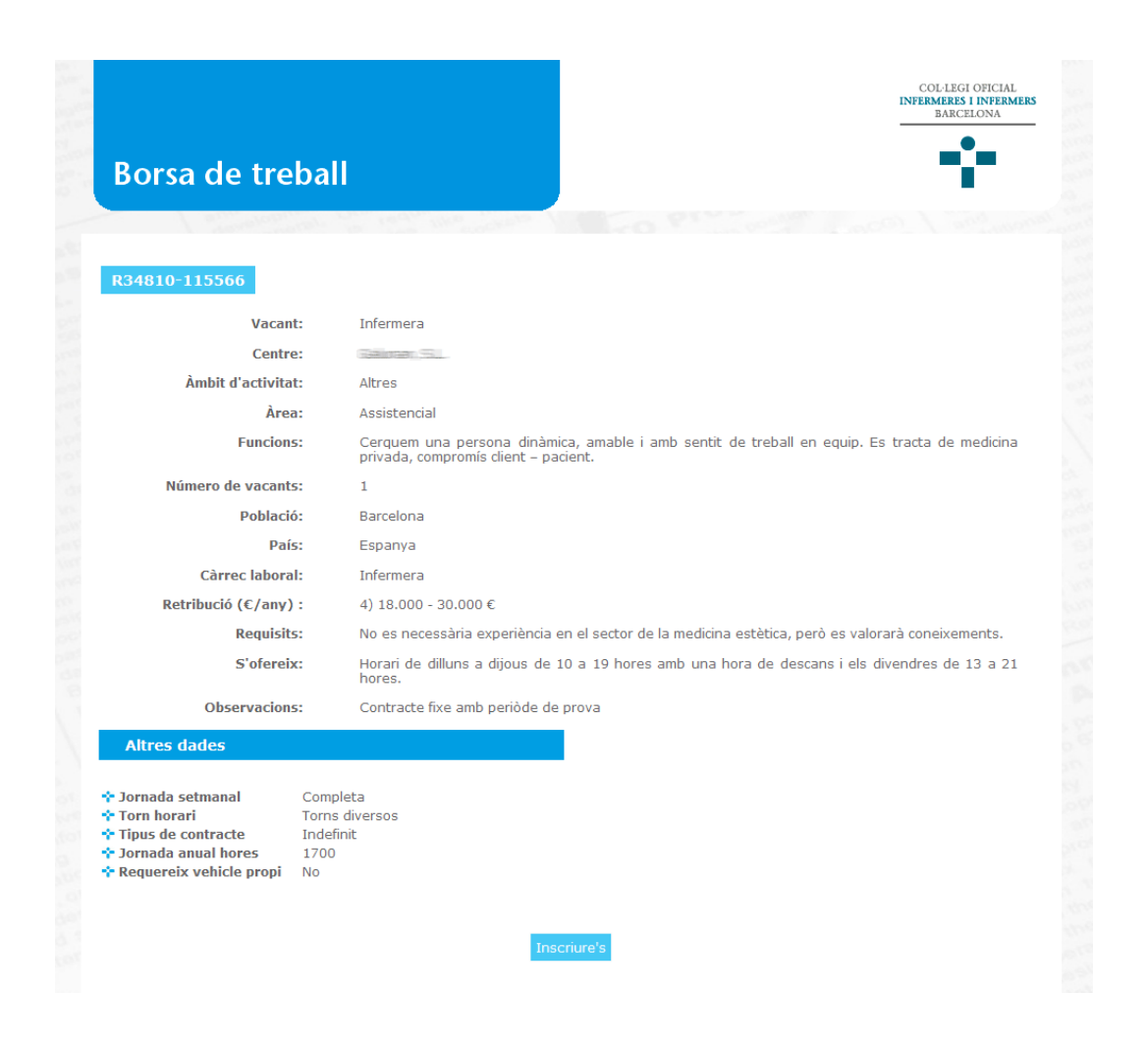

En el cas que us interessi l'oferta, us podeu inscriure prement el botó **"Inscriure's"**.

Un cop fet això, accedireu a una finestra on podreu seleccionar, si ho desitgeu, els documents que vulgueu adjuntar a la vostra inscripció (currículum, carta de presentació..). En el cas que no hagueu penjat cap document en la vostra fitxa o que en preferiu posar-ne algun altre, podreu crear-ne un de nou per adjuntar-lo a la inscripció. Un cop seleccionats els documents desitjats, premeu **"Inscriure's a l'oferta".** 

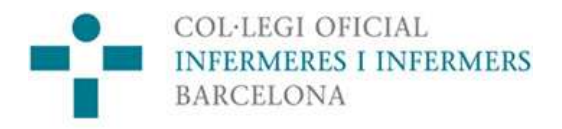

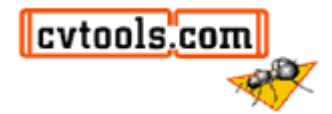

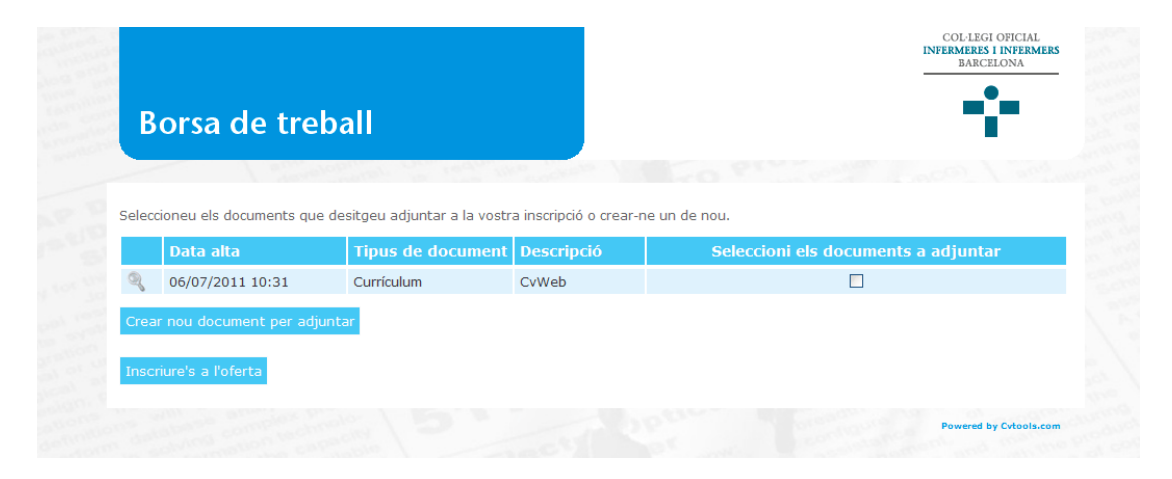

Al finalitzar la inscripció, se us mostrarà un missatge de confirmació.

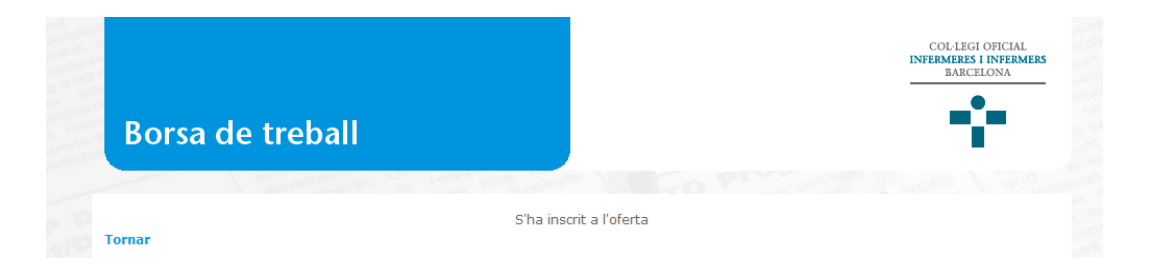

### **2. Les meves ofertes**

En aquesta secció es mostren totes les ofertes a les que us heu inscrit. En els primers llocs apareixen les inscripcions més recents.

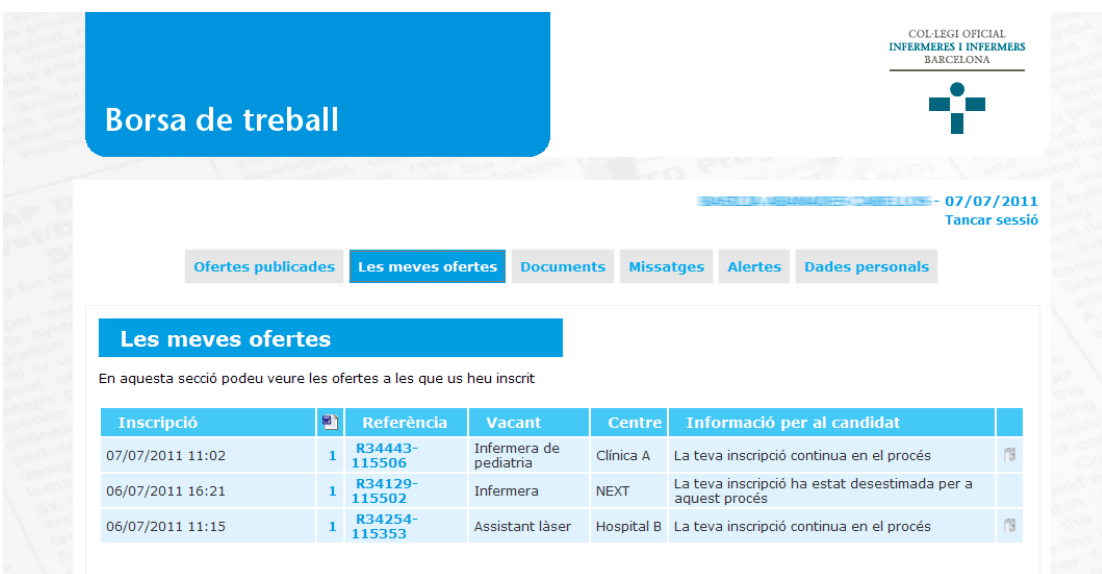

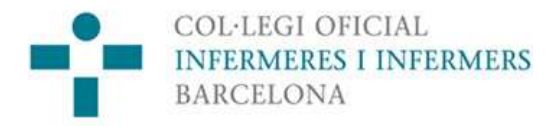

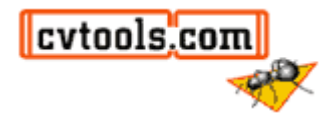

Prement sobre la "**Referència**" de l'oferta, podeu veure el seu detall.

Prement sobre la icona de la **"paperera"**, podeu eliminar la inscripció. Aquesta paperera només apareix quan la vostra inscripció encara **no** ha estat vista per l'empresa. Un cop l'empresa l'hagi vist, ja no la podreu esborrar.

## **3. Llistat de documents**

En aquesta secció es mostren tots els documents que heu afegit al sistema: currículum, carta de presentació, fotografia, expedient acadèmic, etc.

En aquest llistat podeu fer algunes accions amb els documents:

- Actualitzar: la clau anglesa
- Veure: la lupa
- Eliminar: la paperera

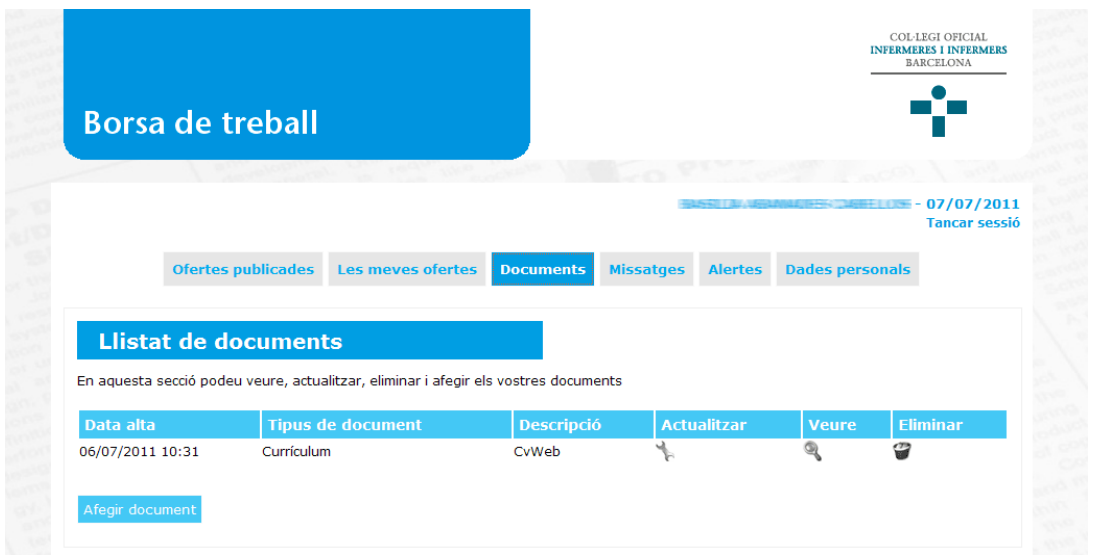

Per afegir un nou document a la vostra fitxa premeu sobre "**Afegir document**".

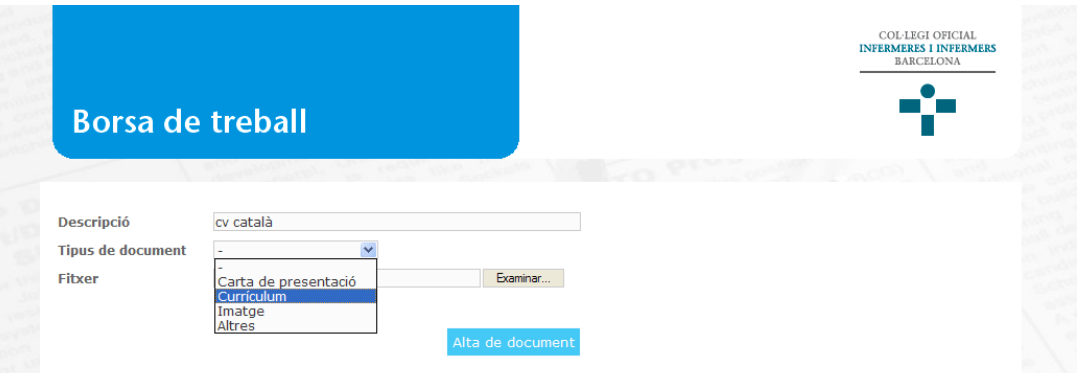

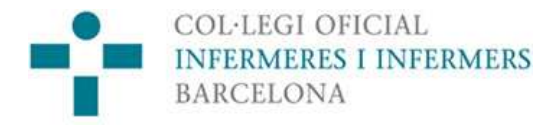

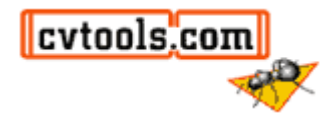

#### **4.Missatges**

En aquesta secció s'emmagatzemen tots els missatges que rebeu de la Borsa de Treball del Col·legi.

Per visualitzar el missatge, premeu el **"sobre"**. Podreu veure el missatge tants cops com sigui necessari.

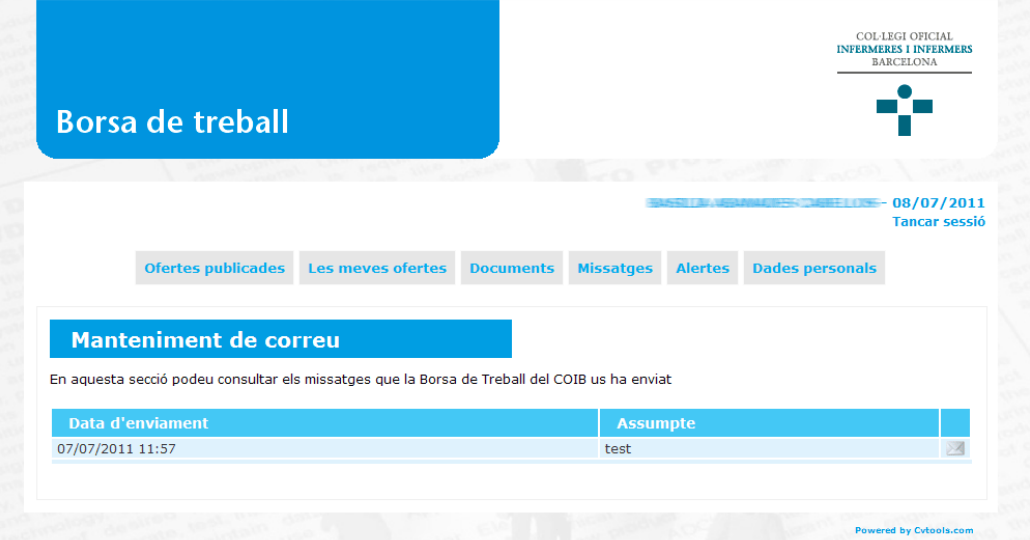

### **5. Alertes**

Per localitzar les ofertes que us interessen existeix un mecanisme alternatiu a la cerca directa de les mateixes en el llistat d'ofertes. Són les Alertes. En aquesta secció podeu definir fins a 3 preferències d'ofertes que siguin del vostre interès.

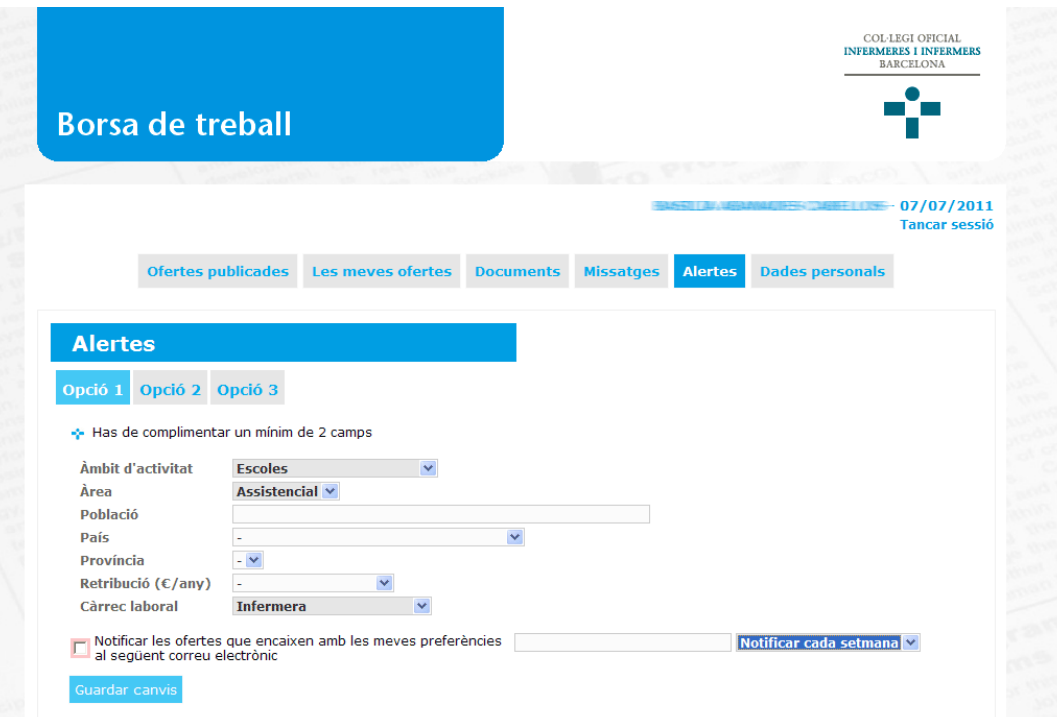

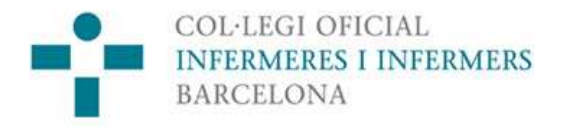

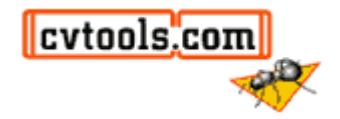

Amb les dades seleccionades, el sistema buscarà de forma periòdica totes aquelles ofertes que coincideixin amb les vostres preferències. Rebreu un correu electrònic amb les vacants que coincideixin amb les vostres preferències.

#### **6. Dades personals**

En aquesta secció estan totes les dades curriculars: dades personals, experiència, formació, idiomes i altres.

Es poden modificar i afegir-ne de noves.

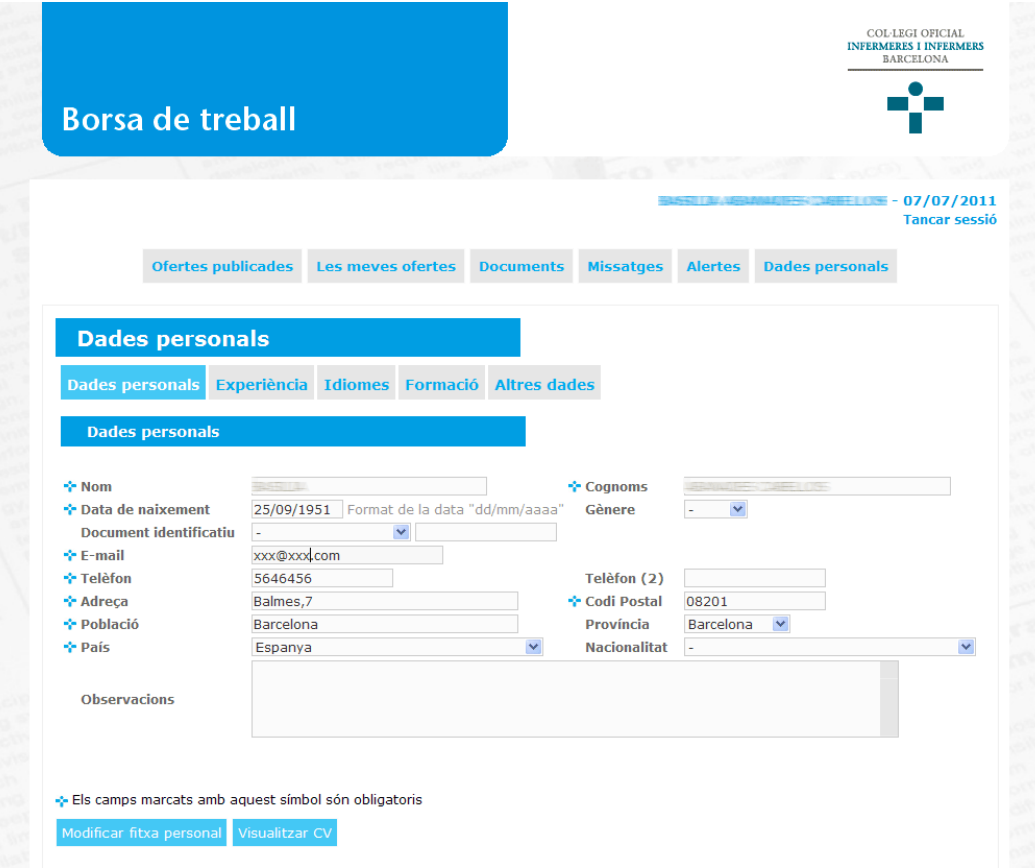